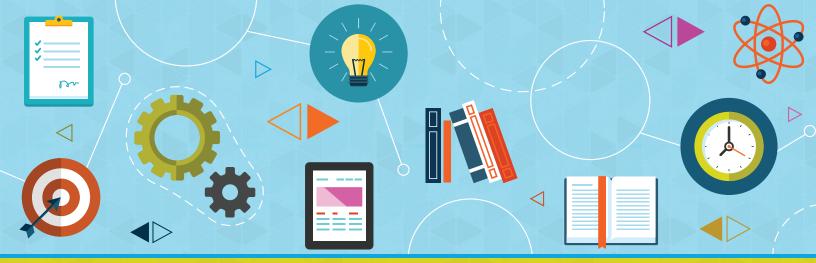

**Graded Project** 

# **Computer Applications**

# introduction CONTENTS

| INTRODUCTION            | 2  |
|-------------------------|----|
| INSTRUCTIONS            | 2  |
| SCORING GUIDELINES      | 10 |
| SUBMITTING YOUR PROJECT | 13 |

# COMPUTER APPLICATIONS

#### INTRODUCTION

This project uses the skills you've acquired for Word, Excel, and PowerPoint to prepare for a sales meeting. You'll assume the role of Director of Sales. For this project, you'll complete a memo, a spreadsheet with sales figures and a chart, and a presentation that integrates spreadsheet data.

#### INSTRUCTIONS

#### **MEMO**

- 1. Start Word and create a new blank document.
- 2. Create a memo for the sales meeting as shown in Figure 1, using the following formats:
  - a. The company name should be in Arial 20-point, bold, purple font.
  - b. The memo headings and text should be in Times New Roman, 12-point font, with left-aligned tab stops set to 1 inch.
  - c. Replace Your Name Here with your name.
  - d. The body text should be in Times New Roman, 12-point font, with bold text where indicated.

# Clever·Acme·Corp.¶

TO: → All·Employees¶

FROM: - Your Name Here, Director of Sales ¶

DATE: → September·17,·20xx¶

SUBJECT: → Fall Sales Meeting¶

The Fall Sales Meeting will take place September 28 at 2:00 pm in the conference room. We will review summer sales and discuss our upcoming product launches.

Following the meeting will be a barbeque at Yama Park. Feel free to invite your family to the event, which is expected to begin at 4:00 pm.¶

#### Figure 1

3. Save the document as Meeting Memo.

#### SPREADSHEET AND CHART

- 1. Start Excel and create a new blank workbook.
- 2. Enter data as shown in Figure 2, using the following formats:
  - a. The company name should be in Arial, 20-point, bold, purple font.
  - b. The Summer sales title should be in 16-point font.
  - c. The company name and Summer sales titles should be merged and centered.
  - d. Column headings should be bold, and month headings right-aligned.
  - e. The sales figures should be in Currency cell style with no decimal places.
  - f. Formulas that use functions should be used for calculated totals.
  - g. Cells B8 through E8 should be formatted in the Total cell style.

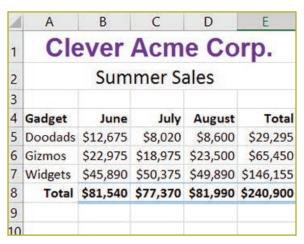

Figure 2

- 3. Save the worksheet as Summer Sales.
- 4. Create a column chart based on cells A4 through D7 that looks similar to Figure 3.
  - a. Select the 2-D Column Stacked Column style.
  - b. After the chart is created, add data labels as shown in the figure.
  - c. Edit the chart title as shown in the figure.

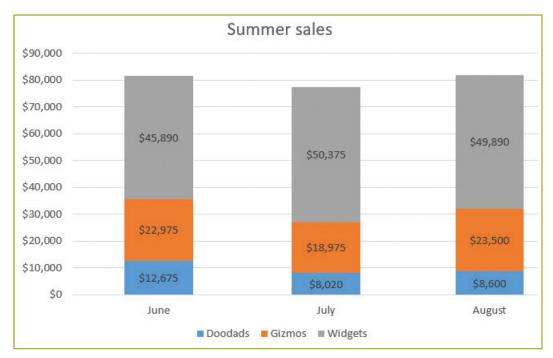

Figure 3

5. Save the modified workbook. Your final spreadsheet should look similar to Figure 4.

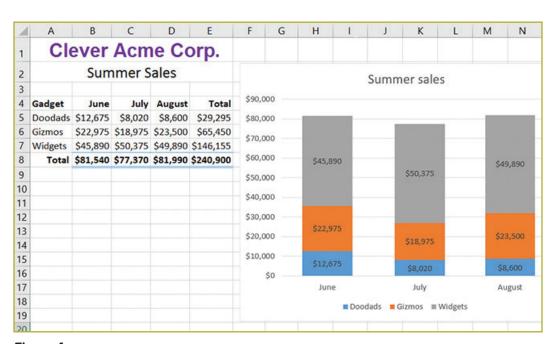

Figure 4

#### **PRESENTATION**

- 1. Start PowerPoint and create a new blank presentation.
- 2. Change the theme of the presentation to Crop or another appropriate style if you don't have Crop.
- 3. Verify that slide 1 uses Title Slide layout and then enter text so that your slide looks similar to Figure 5.

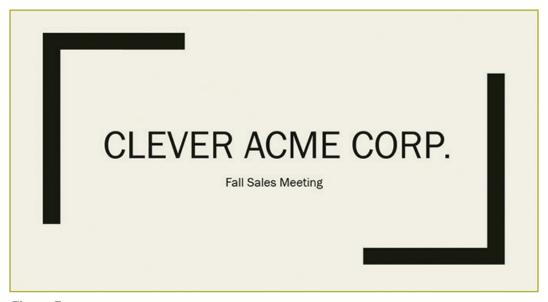

Figure 5

4. Add a new slide 2 with a Blank layout, insert a table, and then add the sales data from the Summer Sales workbook. Size the table so that slide 2 looks similar to Figure 6.

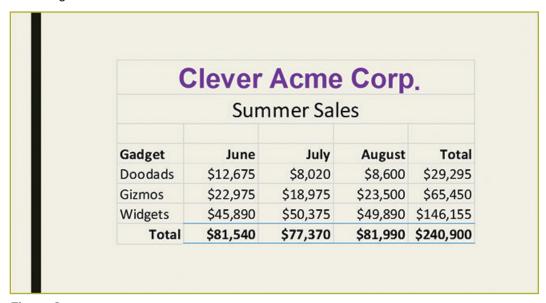

Figure 6

5. Add a new slide 3 with a Blank layout and then insert a Stacked Column chart. Add the Summer sales data, format the title, and add the data labels to each column. Size the chart so that slide 3 looks similar to Figure 7.

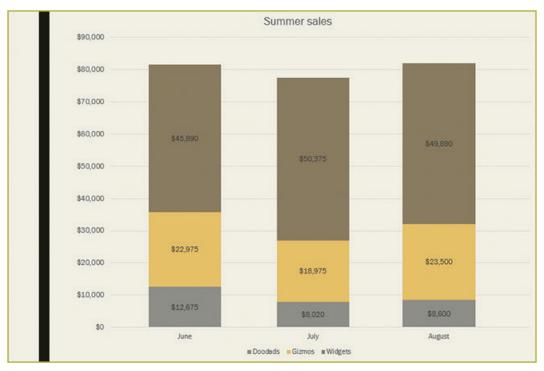

Figure 7

6. Add a new slide 4 with a Picture with Caption layout and add content so that the slide looks similar to Figure 8. Insert the Glow in the Dark Widget.jpg, a data file for this graded project.

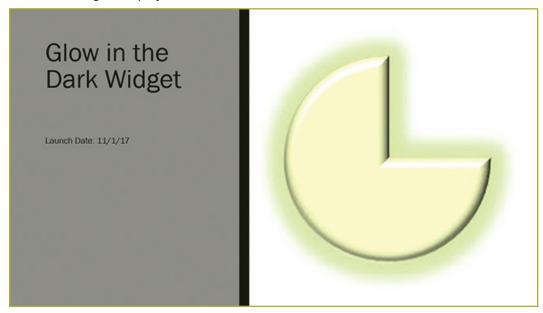

Figure 8

 Add three more Picture with Caption layout slides to introduce the Lime Doodad, Buttercup Gizmo, and Black Widget products. Their corresponding image files are data files for this graded project. Your slides should look similar to Figures 9, 10, and 11.

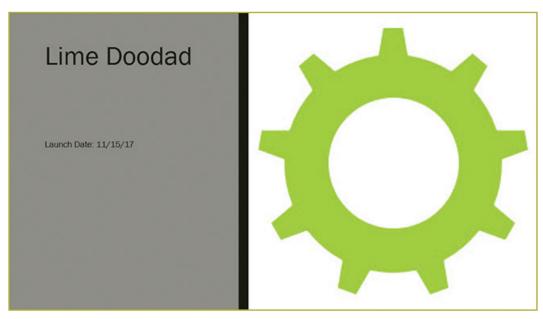

Figure 9

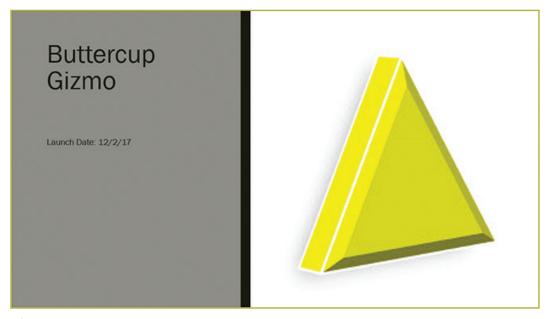

Figure 10

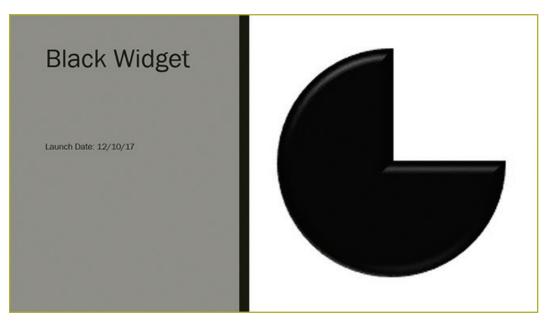

Figure 11

8. Add a new slide with a Title and Content layout and add text so that the slide looks similar to Figure 12.

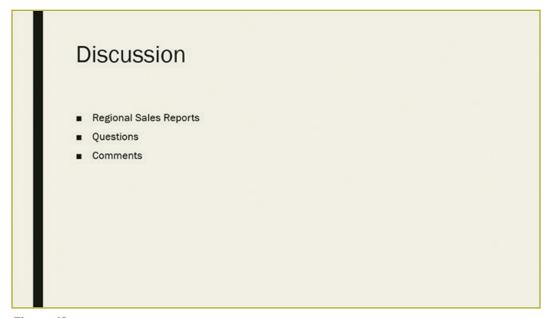

Figure 12

9. Add a new slide with a Title Only layout. Insert text and a clip art picture that thanks employees for their hard work (use "thank you" as the search text when searching for the image). Size and position the picture to look similar to Figure 13.

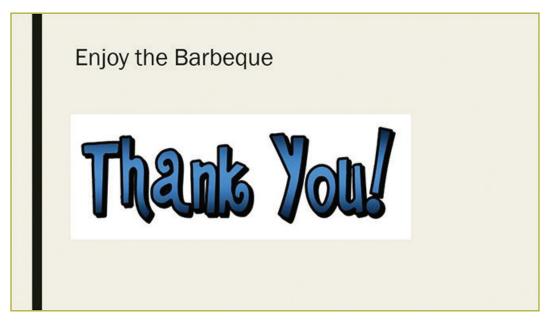

Figure 13

- 10. Apply the Page Curl transition to all the slides.
- 11. Apply the Grow & Turn animation to each of the bullet items on slide 8.
- 12. Save the presentation as *Fall Meeting*, and then play the slide show from the beginning to check your presentation.

## **SCORING GUIDELINES**

## **RUBRIC**

| SKILL/<br>GRADING<br>CRITERIA | EXEMPLARY<br>(4)                                                                                                    | PROFICIENT (3)                                                                                                    | FAIR<br>(2)                                                                                                    | POOR<br>(1)                                                                                          | NOT<br>EVIDENT<br>(0)                                                                                                    |
|-------------------------------|----------------------------------------------------------------------------------------------------|----------------------------------------------------------------------------------------------------|----------------------------------------------------------------------------------------------------|----------------------------------------------------------------------------------------------------|----------------------------------------------------------------------------------------------------|
| Create a<br>memo              | A memo with<br>all appropriate<br>formatting,<br>including tab<br>stops, and<br>accurate text,<br>has been<br>created.       | A memo with<br>most of the<br>correct content<br>and format-<br>ting has been<br>created.                                              | A memo with most of the correct content and some of the correct formatting has been created.                                          | A memo with little or no for- matting and inaccurate content has been created.                       | No attempt<br>has been<br>made to cre-<br>ate a memo.                                                                                             |
| Create a<br>spread-<br>sheet  | All cell data is<br>correctly for-<br>matted and the<br>calculations use<br>formulas with<br>functions.                      | Cell data is correctly formatted and some calculations use formulas with functions.                                                    | Some cell data is correctly formatted and some calculations use formulas with functions.                                              | Some cell data is present with little or no formatting or use of formulas for calculation.           | No attempt<br>to create a<br>spreadsheet<br>has been<br>made.                                                                                     |
| Create a<br>chart             | A column chart<br>based on the<br>correct data,<br>the specified<br>style, and the<br>correct labels<br>has been<br>created. | A column chart<br>based on the<br>correct data,<br>the specified<br>style, but with-<br>out the correct<br>labels has been<br>created. | A column<br>chart based<br>on the correct<br>data, with an<br>unspecified<br>style, and the<br>correct labels<br>has been<br>created. | A chart has<br>been cre-<br>ated without<br>the correct<br>data, speci-<br>fied style, or<br>labels. | No attempt to create a chart has been made.                                                                                                    |
| Create a presentation         | A presentation<br>in the specified<br>theme with 9<br>slides in the<br>correct lay-<br>outs has been<br>created.             | A presentation<br>in the specified<br>theme with<br>most of the<br>slides in the<br>correct lay-<br>outs has been<br>created.          | A presentation in the specified theme with some of the slides in the correct layouts has been created.                                | A presentation with fewer than 9 slides in varying layouts has been created.                         | No attempt<br>has been<br>made to create<br>a presentation<br>or fewer than 9<br>slides without<br>some required<br>content have<br>been created. |

(Continued)

| Insert<br>Excel data<br>as a linked<br>object into<br>slide 2 | The specified cell data has been pasted as a linked Excel Worksheet object into slide 2 and appropriately sized. | The specified cell data has been pasted as an Excel Worksheet object without linking.                        | The specified cell data has been copied and pasted as a PowerPoint table or embedded.               | An attempt<br>has been<br>made to<br>paste some<br>cell data<br>into the<br>presentation.   | No attempt<br>has been<br>made to<br>add Excel<br>spreadsheet<br>data to the<br>presentation. |
|---------------------------------------------------------------|----------------------------------------------------------------------------------------------------|----------------------------------------------------------------------------------------------------|----------------------------------------------------------------------------------------------------|---------------------------------------------------------------------------------------------|-----------------------------------------------------------------------------------------------|
| Paste<br>an Excel<br>chart into<br>slide 3                    | The specified Excel chart has been pasted into slide 3 and appropriately sized and positioned.                   | The specified Excel chart has been pasted into slide 3 but not sized or positioned.                          | The specified Excel chart has been recreated in the presentation by using the Insert Chart command. | The chart has been inserted as an Excel Worksheet Object and displays the entire worksheet. | No attempt<br>has been<br>made to add<br>a chart to the<br>presentation.                      |
| Insert<br>data file<br>images                                 | Images have<br>been inserted<br>as specified.                                                                    | Most of the specified images have been inserted.                                                             | Some of the specified images have been inserted.                                                    | Few of the specified images have been inserted on any slide.                                | No attempt<br>has been<br>made to add<br>specified<br>images to the<br>presentation.          |
| Insert a<br>clip art<br>image into<br>slide 9                 | An appropriate clip art image has been inserted on slide 9 and appropriately sized and positioned.               | An appropriate clip art image has been inserted on slide 9 but may not be sized or positioned appropriately. | N/A                                                                                                 | N/A                                                                                         | No attempt<br>has been<br>made to add<br>an appropriate<br>clip art image.                    |
| Apply a transition                                            | The Page Curl<br>transition has<br>been applied<br>to all slides.                                                | The Page Curl<br>transition has<br>been applied<br>to two or more<br>slides.                                 | The Page<br>Curl transition<br>has been<br>applied to<br>one slide<br>only.                         | The wrong<br>transition<br>has been<br>applied.                                             | No attempt<br>has been<br>made to<br>apply a transi-<br>tion to any of<br>the slides.         |
| Apply<br>animations                                           | The Grow<br>& Turn ani-<br>mation has<br>been applied<br>to each<br>bullet item<br>separately.                   | The Grow &<br>Turn anima-<br>tion has been<br>applied to all<br>the bullet items<br>together.                | A different<br>animation has<br>been applied<br>to each<br>bullet item<br>separately.               | A different<br>animation<br>has been<br>applied<br>to all the<br>bullet items<br>together.  | No attempt<br>has been<br>made to<br>apply an<br>animation.                                   |

# **SUBMISSION CHECKLIST**

| Before submitting your project, make sure you've correctly completed the following: |
|-------------------------------------------------------------------------------------|
| ☐ Enter text in Word.                                                               |
| ☐ Set tab stops.                                                                    |
| ☐ Apply formatting to text in Word.                                                 |
| ☐ Enter and format data in Excel.                                                   |
| ☐ Merge and center cells in Excel.                                                  |
| ☐ Change the decimals displayed by numbers in Excel.                                |
| ☐ Create a 2-D Column chart in the Stacked Column style.                            |
| ☐ Modify the data labels of the chart.                                              |
| ☐ Change the layout of the specified slides.                                        |
| ☐ Apply a theme to the presentation.                                                |
| ☐ Add nine slides of different layouts to the presentation.                         |
| ☐ Insert and format a table in a slide.                                             |
| ☐ Create and format a chart in a slide.                                             |
| ☐ Insert existing picture files into slides.                                        |
| ☐ Insert a clip art image from the Internet into a slide.                           |
| Apply a transition to all slides.                                                   |
| Apply an animation to bullet points separately.                                     |
| ☐ View a slide show from the beginning.                                             |

#### SUBMITTING YOUR PROJECT

Each project is individually graded and therefore could take approximately 5–7 business days to grade. You will submit three files for this project:

- Meeting Memo.docx
- 2. Summer Sales.xlsx
- 3. Fall Meeting.ppt

Make sure the following information is in the heading of each file:

- Your name
- Your email address
- Your student number
- Course name and number
- Project number (58480700)

Follow this procedure to submit your assignment online:

- 1. Go to <a href="http://www.pennfoster.edu">http://www.pennfoster.edu</a> and log in to your student portal.
- 2. On your student portal, click on Exam.
- 3. In the box provided, enter the examination number. The number for this exam is 58480700.
- 4. Click Submit.
- 5. On the next screen, enter your email address. (Note: This information is required for online submission.)
- 6. If you wish to tell your instructor anything specific regarding this assignment, enter it in the Comments.
- 7. Attach your file or files as follows:
  - a. Click on the first Browse box.
  - b. Locate the file you wish to attach.
  - c. Double-click on the file.
  - d. To attach the additional files, click on the next **Browse** box and repeat steps b and c. Repeat until all files are uploaded.
- 8. Click Submit.

Be sure to keep a backup copy of any files you submit to the school!